# **Process for changing Referral Reason and Referral Status: Bespoke EICT Referrals**

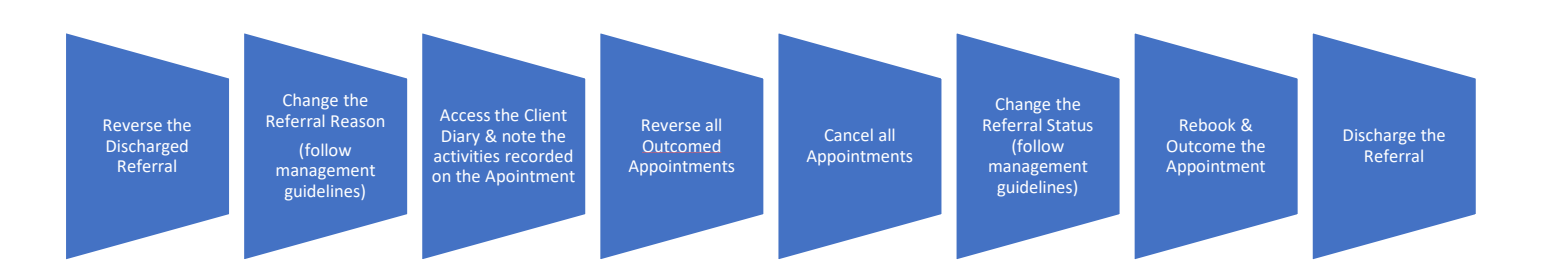

#### **1 Reverse Discharged Referral**

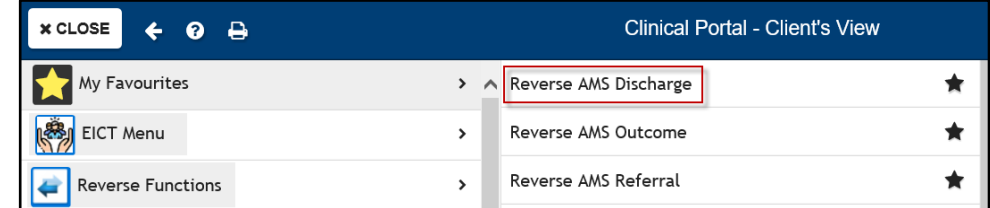

Note the Discharged Referral has contacts (Outcomed Appointments) against it

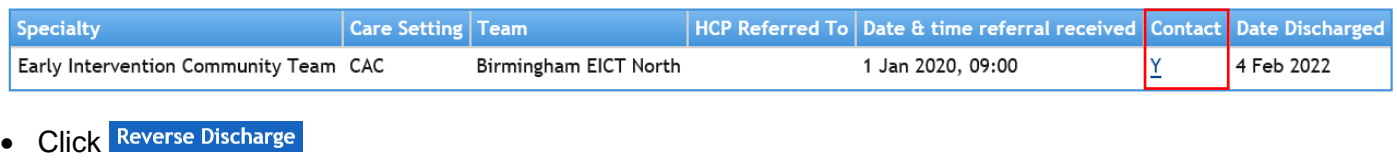

• Click **Yes** 

Your screen now displays the following message

The discharge has been successfully reversed. Any appointments that were cancelled due to discharge will remain cancelled with a cancellation reason of: Entered in error.

• Click **View Referrals**

## **2 Change Referral Reason (follow Management guidelines)**

#### • Click to **Open the Referral**

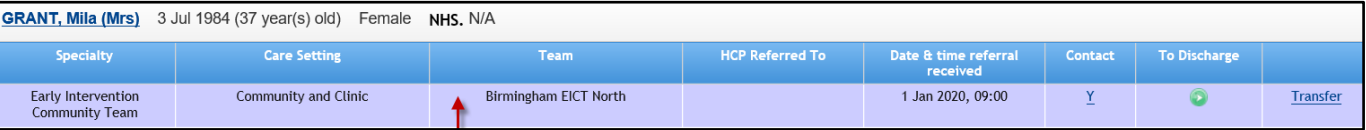

#### • Change the **Referral Reason** as instructed by your Service

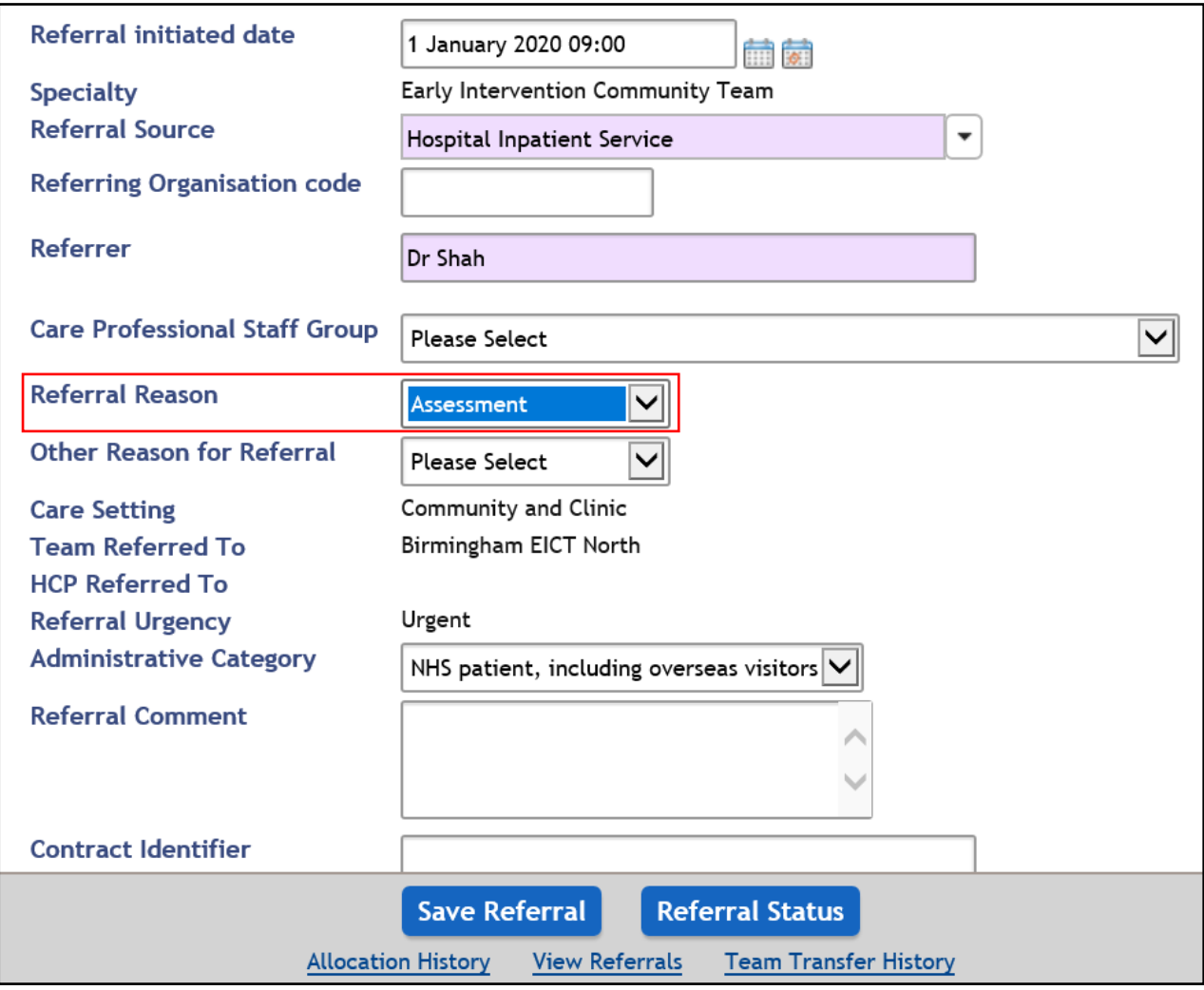

• Click **Save Referral**

**Best Care** 

**IMPORTANT NOTE** It is important to make a note of the Outcome details as these need to be used when re-outcoming the Appointment. Access the Client Diary to note the information

### **3 Access the Client Diary**

Locate the Patient to Access the **Clinical Portal Client's View**

In the Navigation Pane

- Click **CR - Referrals**
- Click **Client Diary**

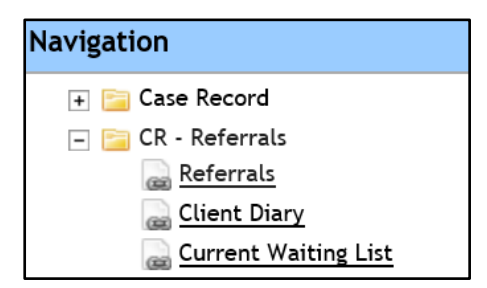

Find the Appointment that needs Reversing

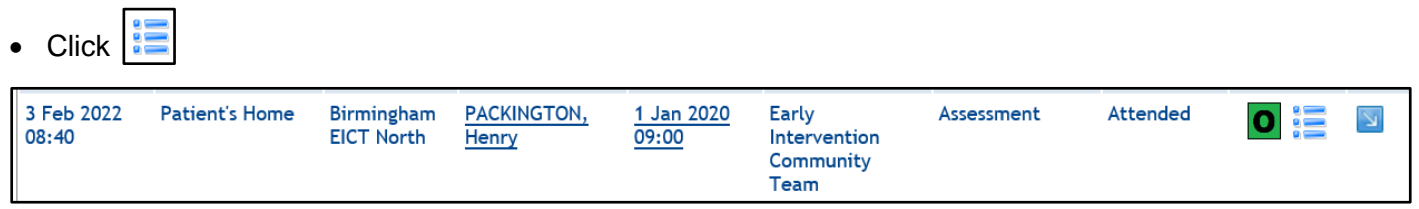

Make a note of the **Date & Time, Location, HCP & Main Activity** & **Additional Activities** details – you will need these later

View activities associated with this appointment.<br>Advice (Actual) Assessment (Actual) Diabetic Care (Actual)

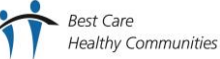

## **4 Reverse all Outcomed Appointments:**

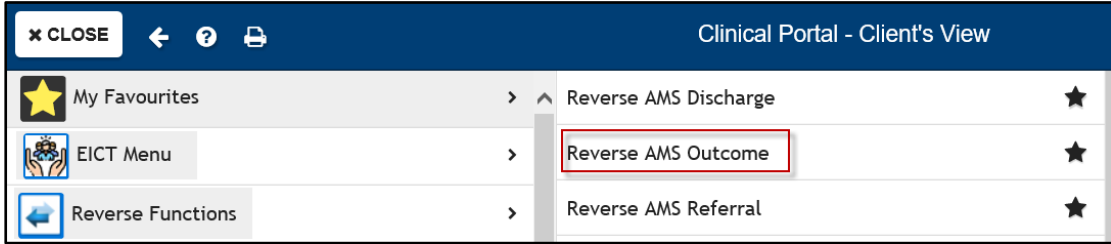

- **Click**
- Search for the Patient
- Enter **Start Date**
- Enter **End Date**
- **Click** Go

The list of Outcomed appointments against this referral will display:

 $\bullet$  Click  $\boxtimes$ 

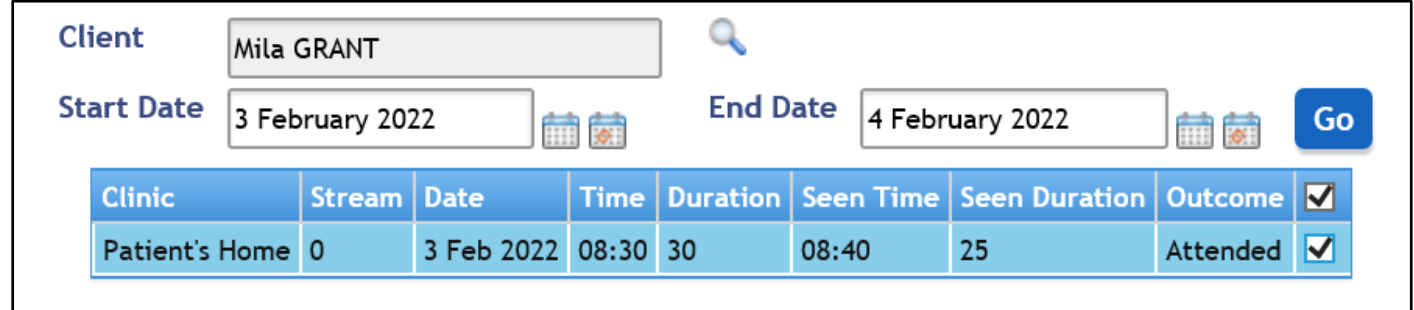

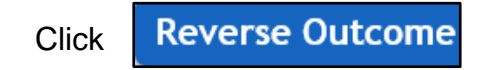

## **5 Cancel Appointment**

#### Access the **HCP's Diary**

• Click **Appointment Time**

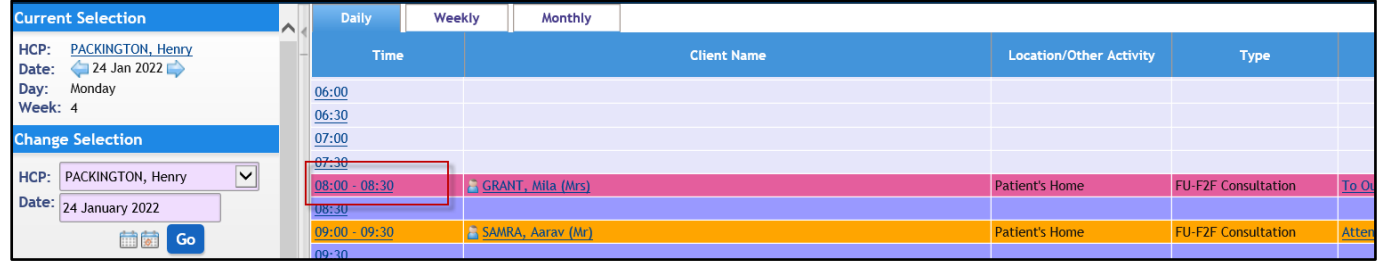

- **Cancel Appointment** • Click
- Enter **Date & Time**
- Cancellation Reason **Entered in error**
- Cancellation Comment **Cancelled to Allow Referral Status to be Changed**
- Click **Cancel Appointment**

Prompt: Are you sure you wish to cancel

• Click **Yes**

Prompt Do you want to book a follow up appointment

• Click **No**

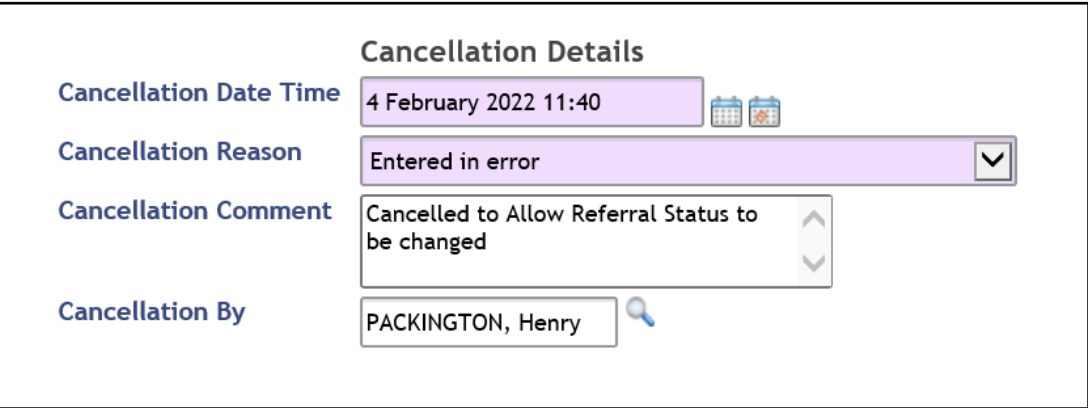

The Appointment will disappear from the HCP's Diary

## **6 Change Referral Status:**

Access **Clinical Portal Client's View** for Patient

#### Locate **Navigation>CR Referrals**

- Click **Referrals**
- Click to open **Referral**
- Click **Referral Status**
- **Change Urgency –** Select the information given by your Service
- **Urgency Change Reason –** Select the change to Reason given by your Service

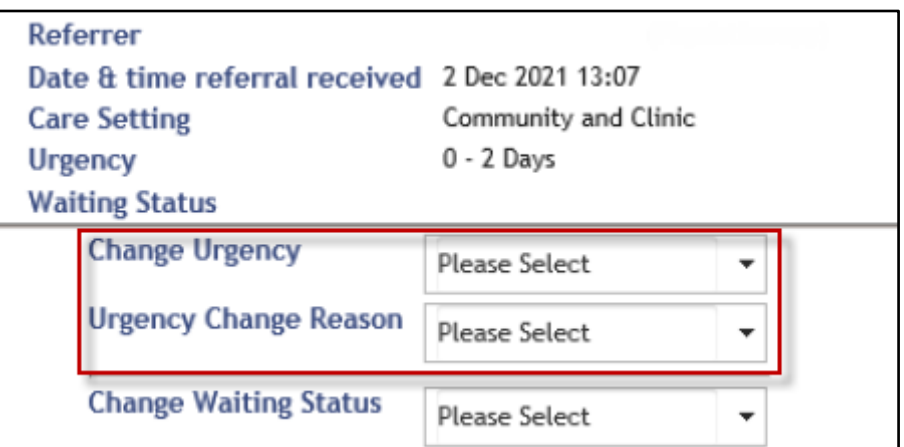

#### **Save Urgency/Waiting Status** • Click

**Urgency History** • Click

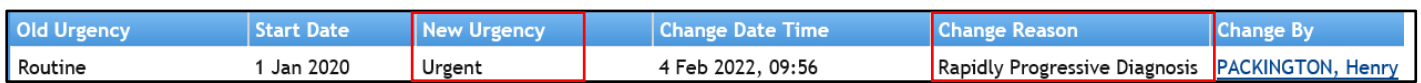

The Referral is now in its correct state

- o **Re-Book the Appointments**
- o **Outcome the Appointment (using the information you noted from the Client Diary earlier)**
- o **Discharge the Referral**